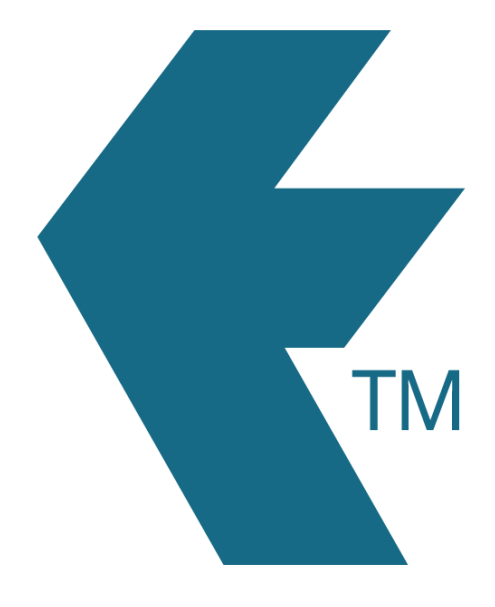

# Dispatching activities to devices

*Last updated - Aug 18, 2022 at 11:20AM*

Web: https://timedock.com Email: info@timedock.com International: (+64) 9 444 1384 Local phone: (09) 444 1384

# Table of Contents

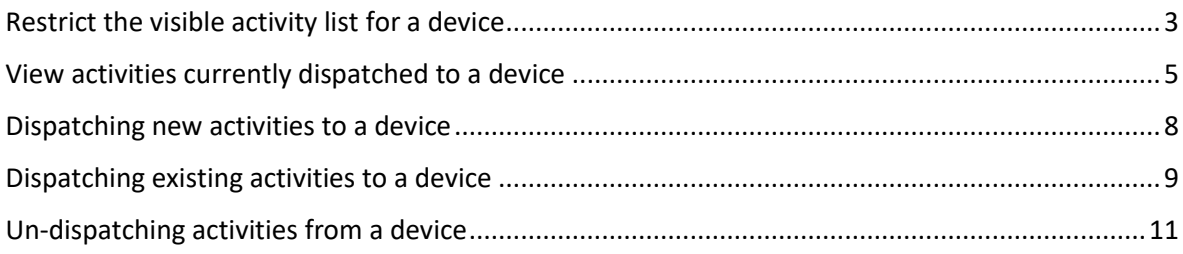

# <span id="page-2-0"></span>Restrict the visible activity list for a device

For a device to only display activities that have been dispatched to it, the *Activity Setting* must be set to "*Can only see activities dispatched to device"*.

- 1. Navigate to *Setup > Devices*.
- 2. Click on a device.

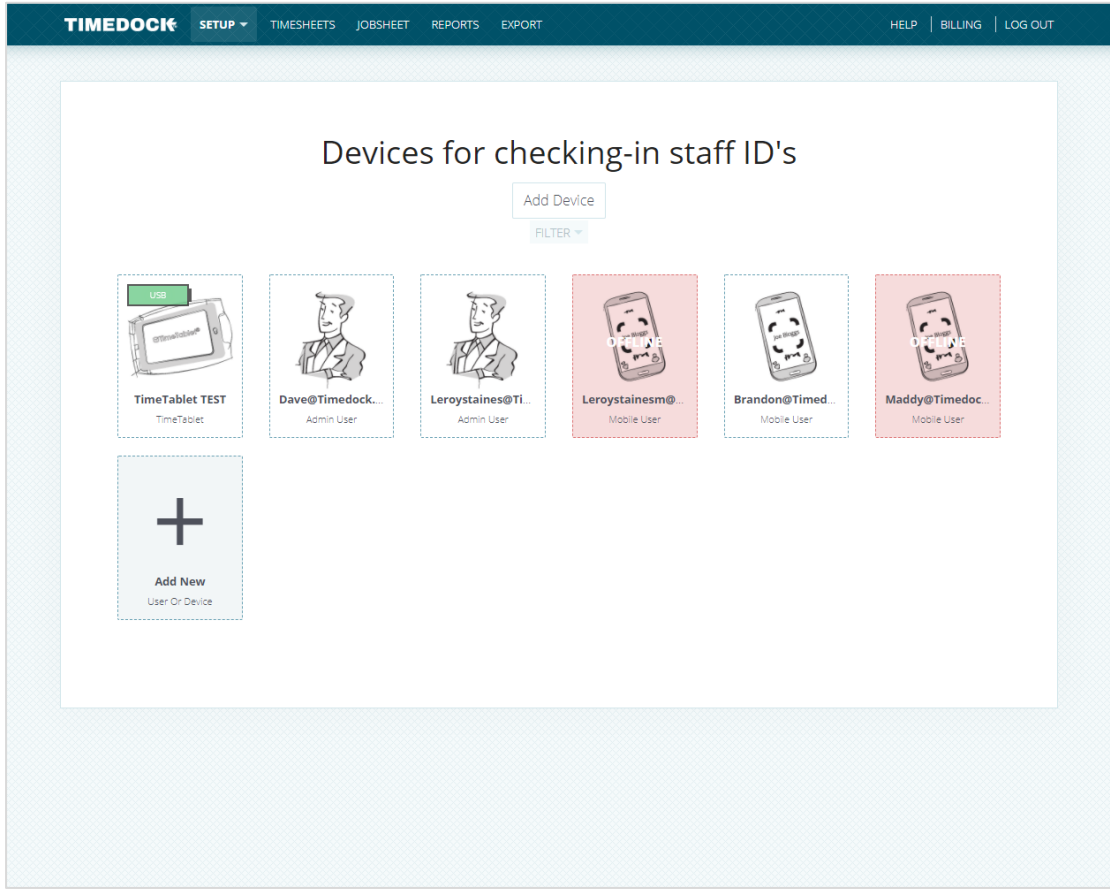

3. Set the *Activity Setting* to *"Can only see activities dispatched to device*".

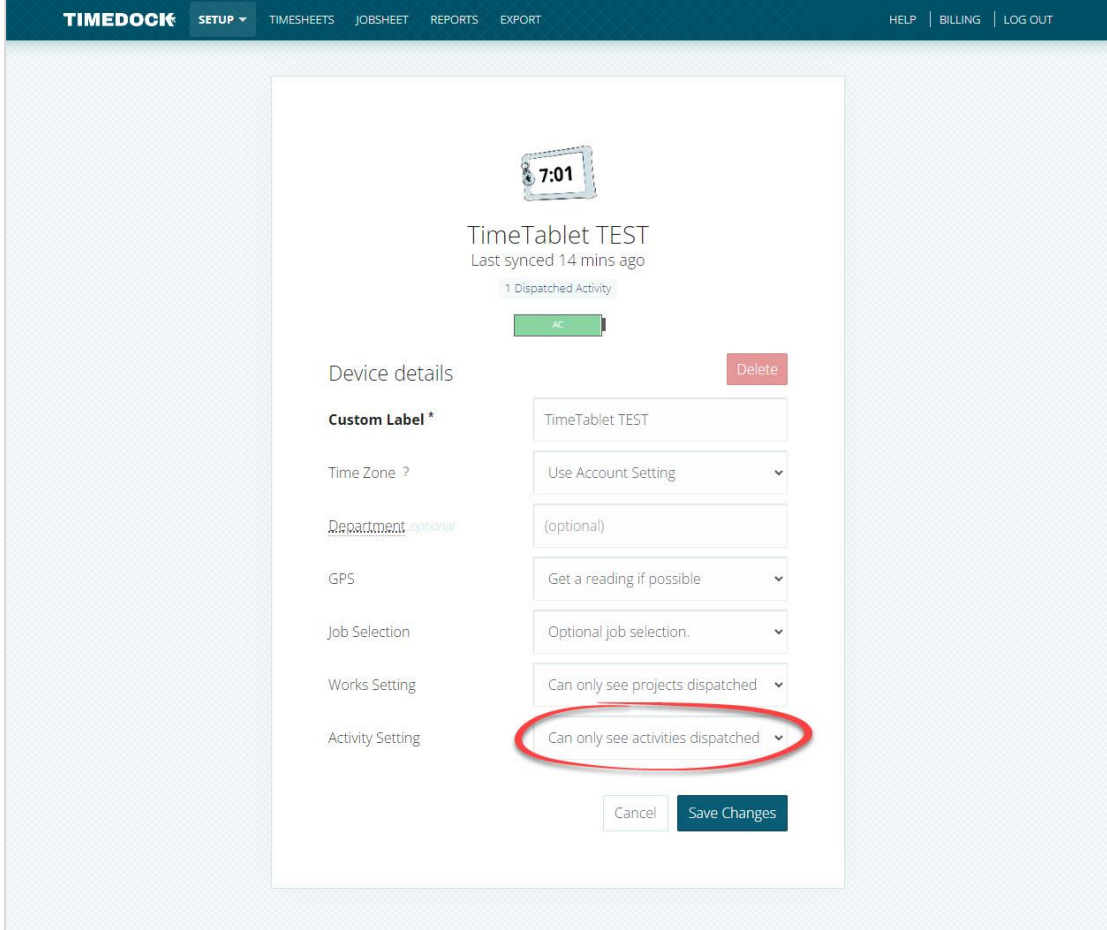

4. Click *Save*.

#### <span id="page-4-0"></span>View activities currently dispatched to a device

Follow these steps to view what activities (if any) are currently dispatched to a device:

- 1. Navigate to *Setup > Devices*.
- 2. Click on a device.

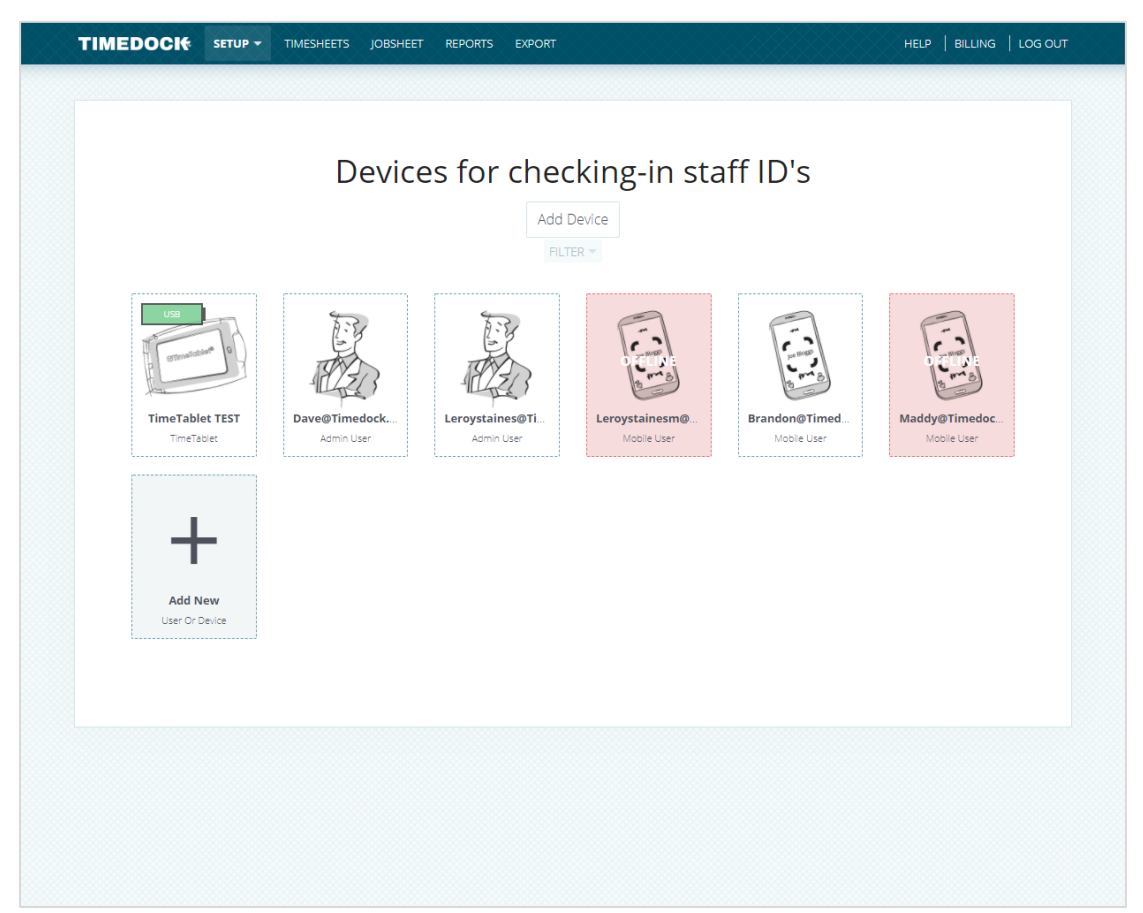

3. If at least 1 *active* activity is dispatched to the device, a link will be displayed underneath the device name displaying how many *active* activities are dispatched.

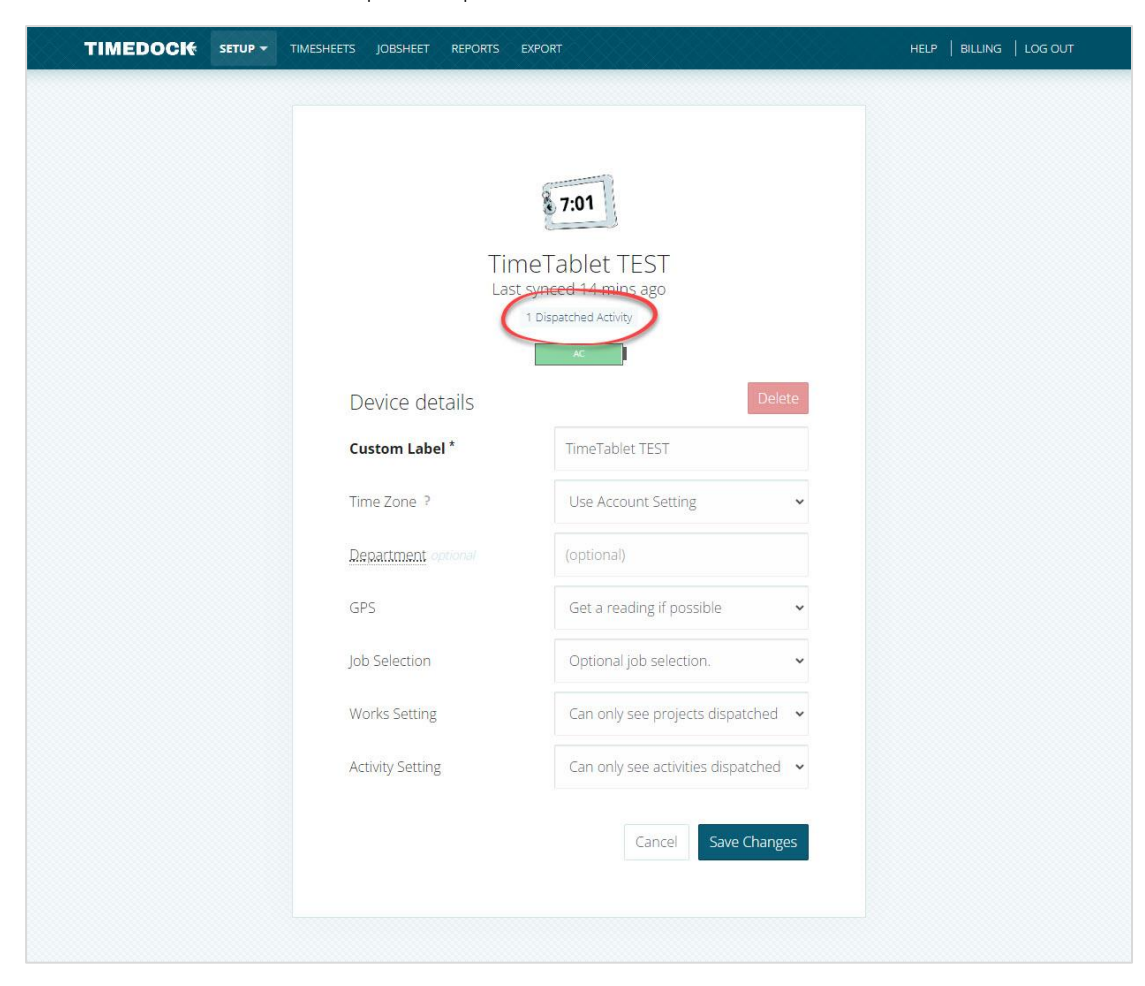

Click this link to view the open dispatched activities.

4. A list of dispatched activities for this device will be displayed.

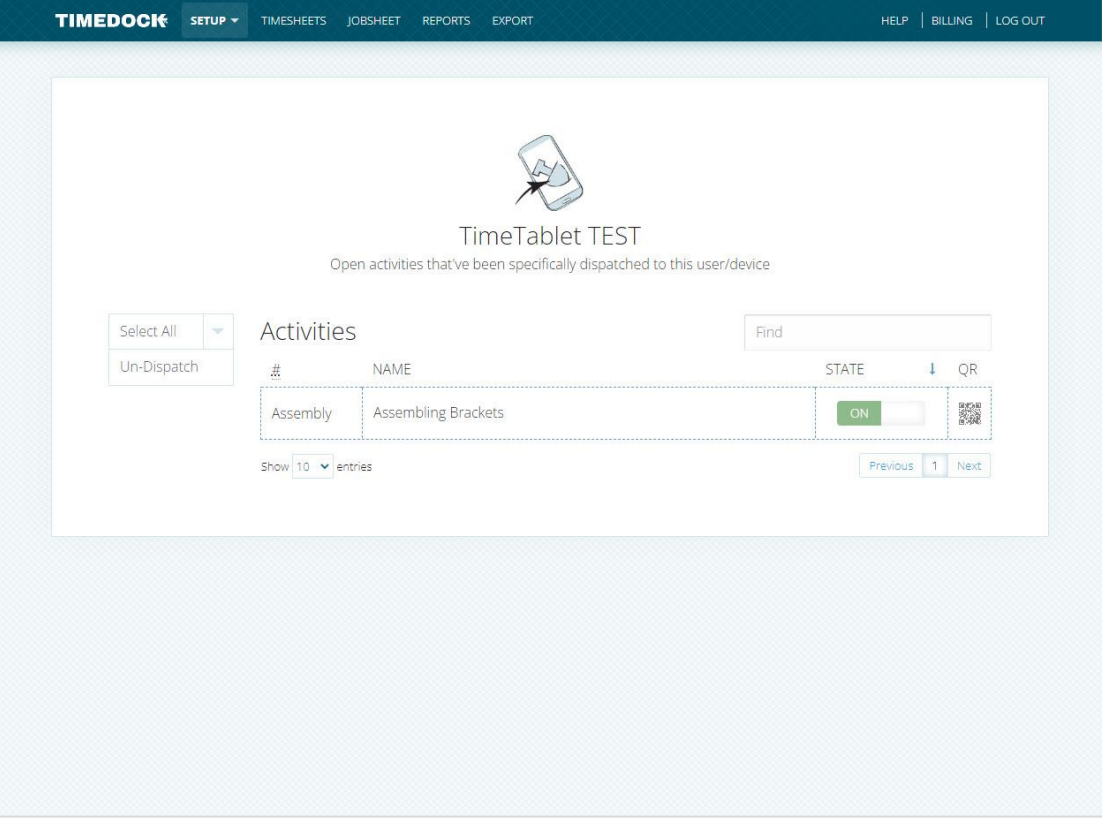

### <span id="page-7-0"></span>Dispatching new activities to a device

Follow these steps to dispatch a new activity to a device:

- 1. Navigate to *Setup > Activities* and click *New* on the left-hand menu.
- 2. Enter the details for the activity and select what devices to dispatch it to by choosing from the *Show on devices* list.

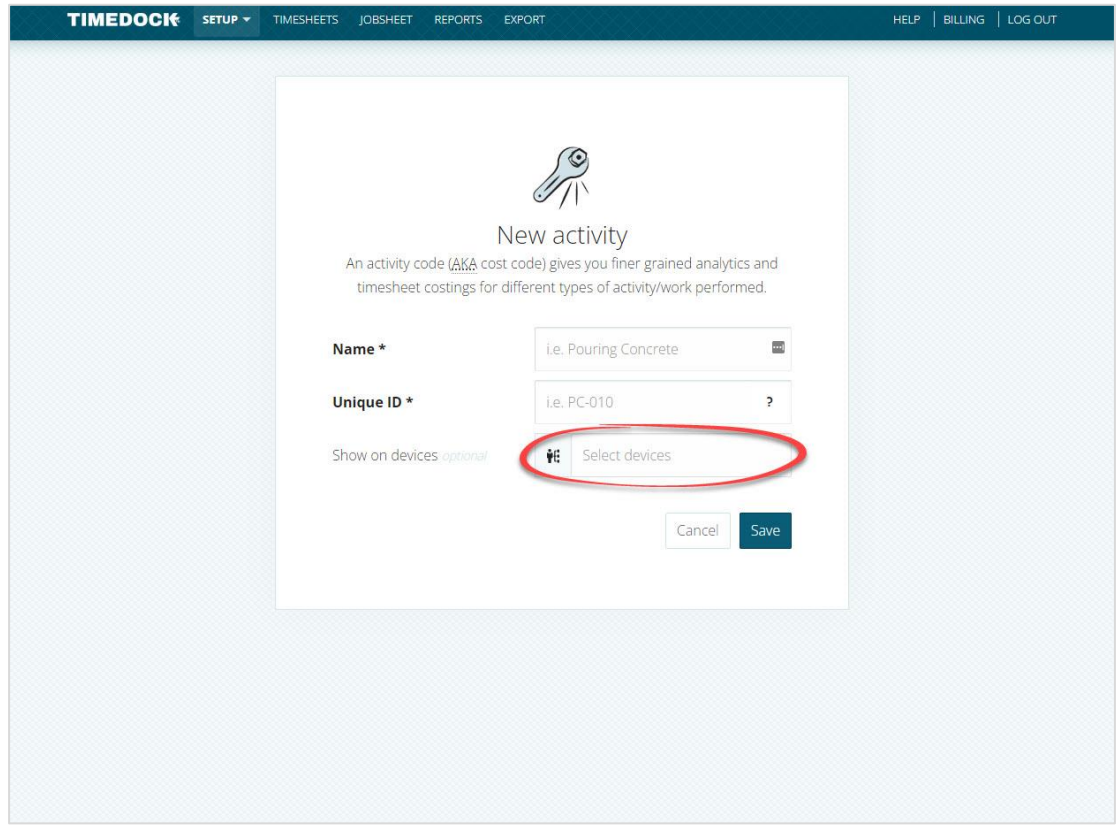

3. Click *Save*.

# <span id="page-8-0"></span>Dispatching existing activities to a device

Follow these steps to dispatch an existing activity to a device:

- 1. Navigate to *Setup > Activities*.
- 2. Find the activity in the list, and click the mobile phone icon on the right-hand side of the table row.

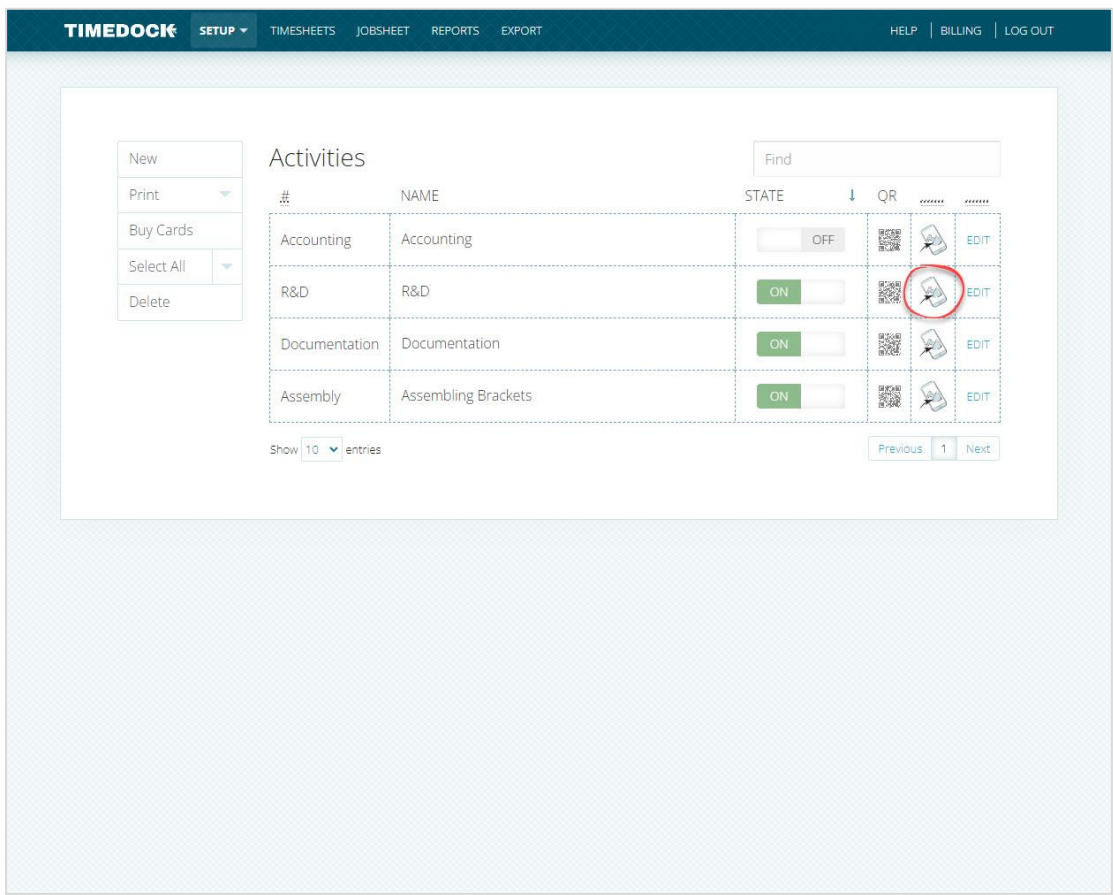

3. Choose the device(s) to dispatch the activity to from the *Show on devices* list.

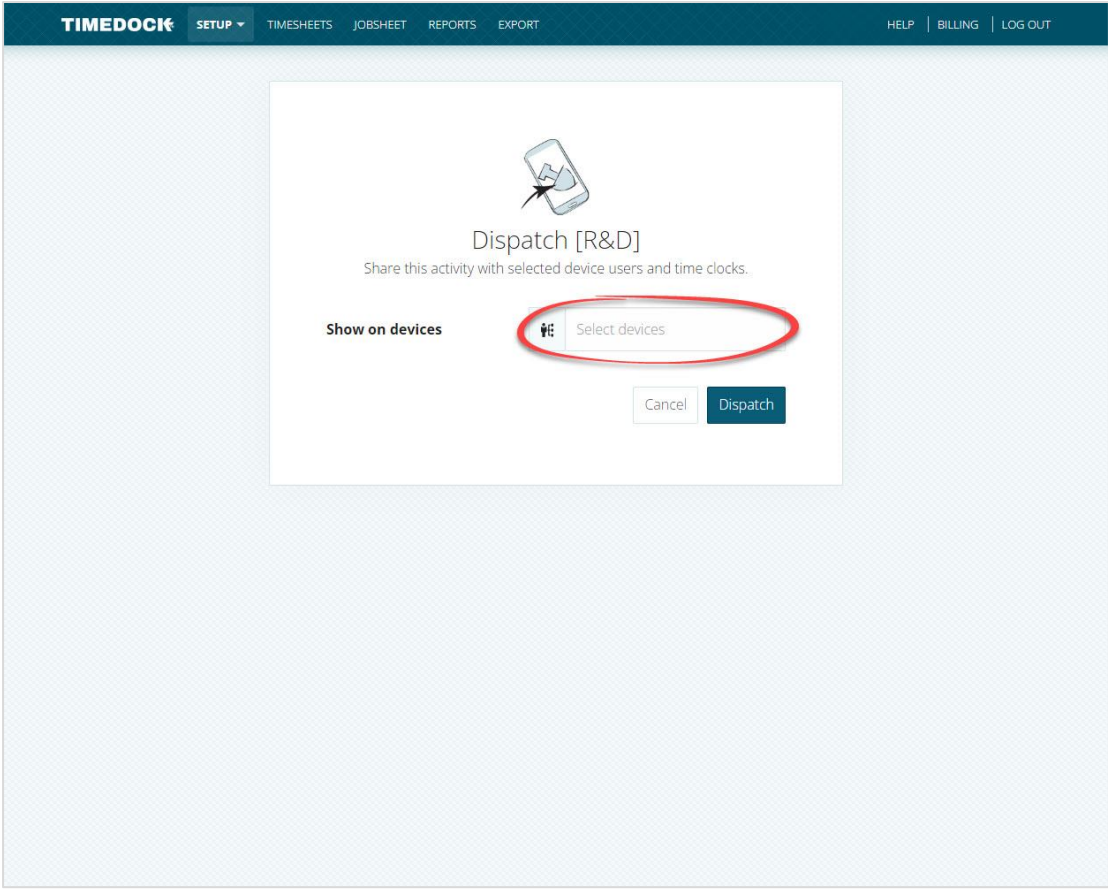

4. Click *Dispatch*.

# <span id="page-10-0"></span>Un-dispatching activities from a device

Setting activities to inactive or deleting them from the *Setup > Activities* page will automatically un-dispatch them from any devices.

Follow these steps to un-dispatch activities from a device:

- 1. Navigate to *Setup > Devices*.
- 2. Click on a device.

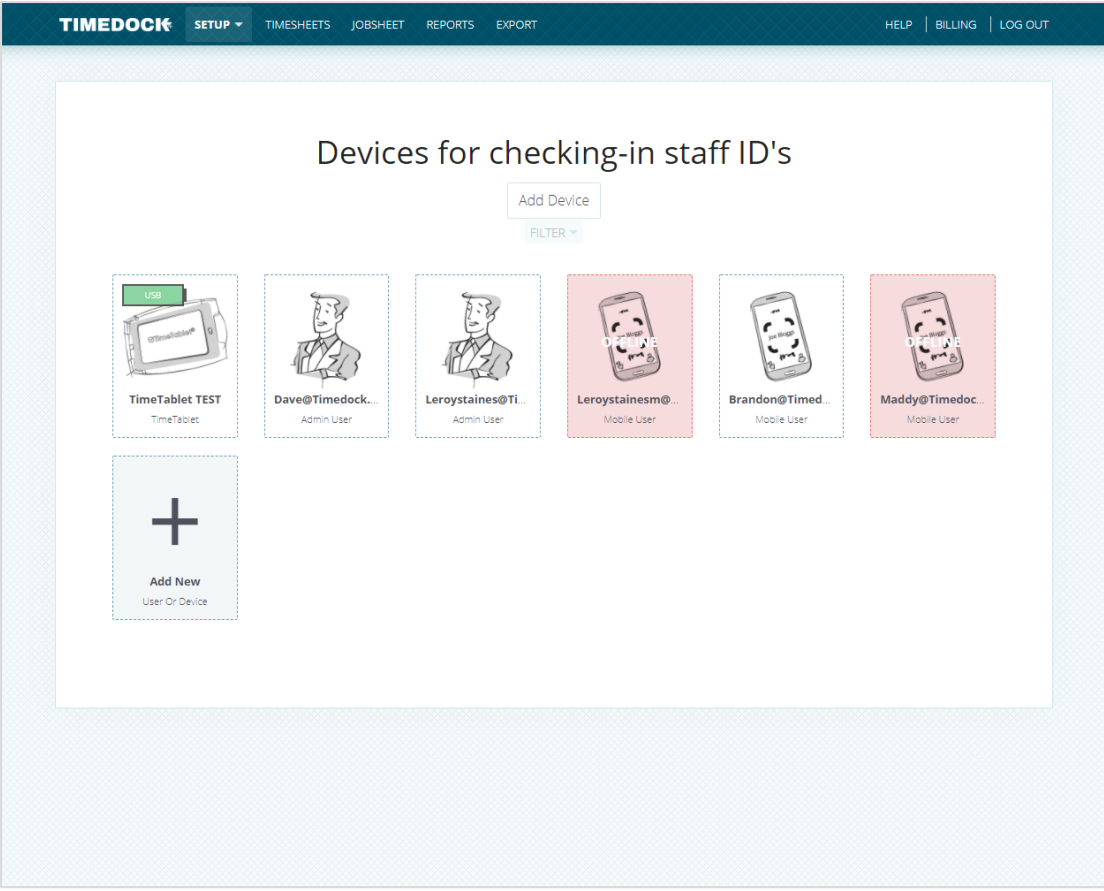

3. If at least 1 *active* activity is dispatched to the device, a link will be displayed underneath the device name displaying how many *active* activities are dispatched. Click this link to view the dispatched activities.

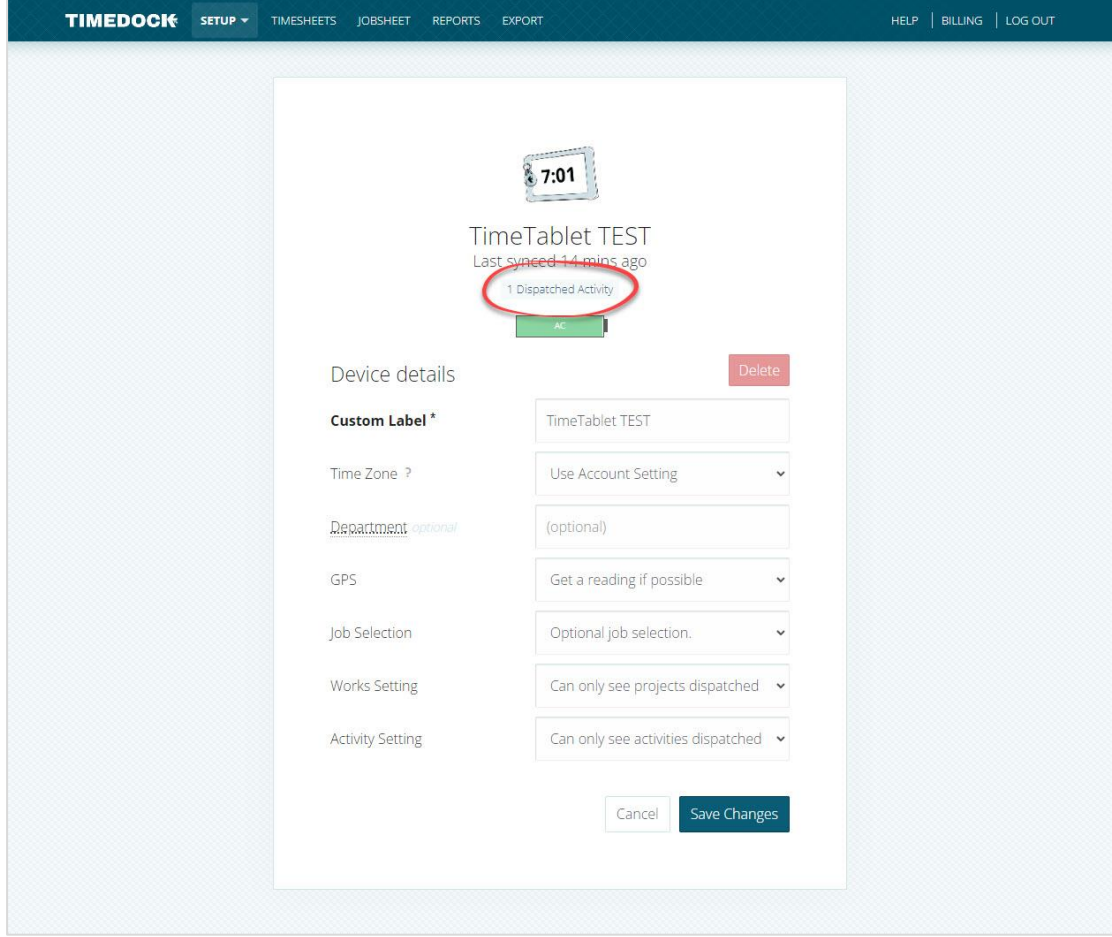

4. Select the activities to un-dispatch by clicking on the table rows to highlight them. Click on *Un-dispatch* in the left-hand menu

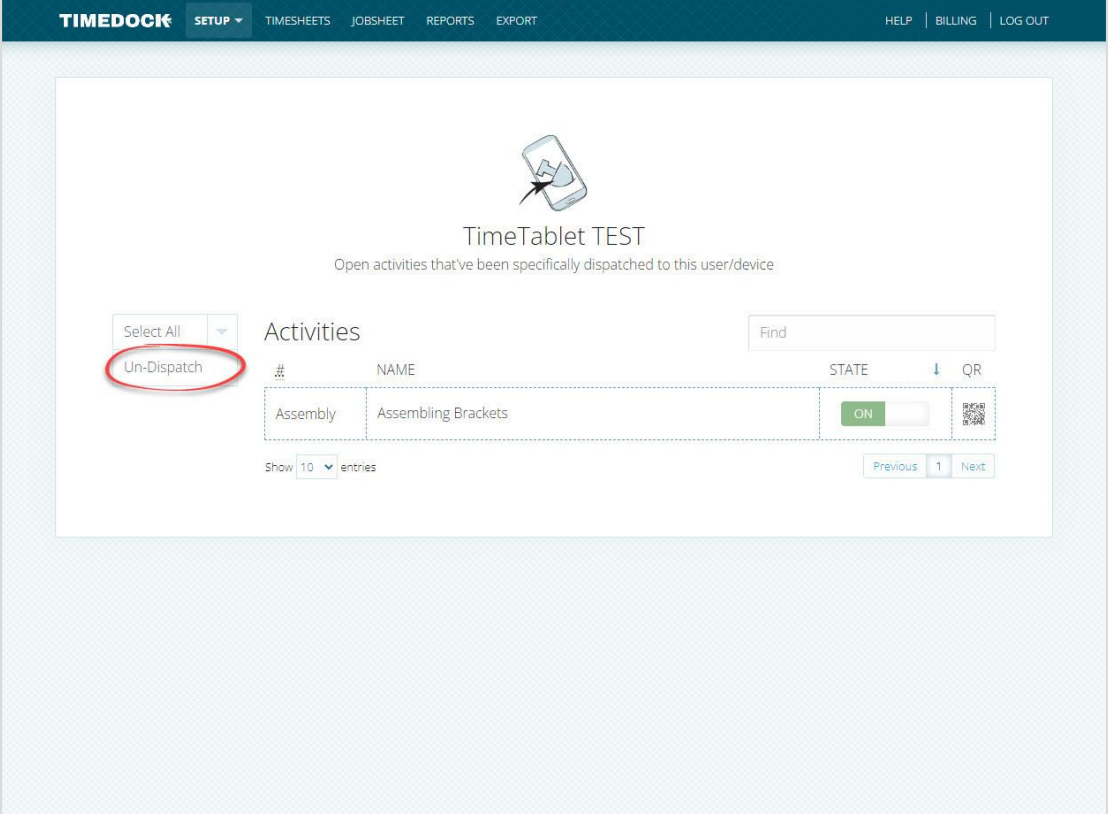